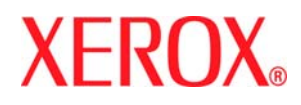

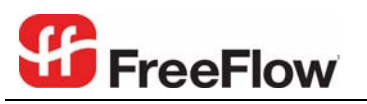

Version 6.0, January 2007 701P46740

# Xerox FreeFlow® Print Server

# <span id="page-0-0"></span>Security Guide

Prepared by: Xerox Corporation Global Knowledge and Language Services 800 Philips Road Bldg. 845-17S Webster, New York 14580 USA

©2007 by Xerox Corporation. All rights reserved.

Copyright protection claimed includes all forms and matters of copyrightable material and information now allowed by statutory judicial law or hereinafter granted, including without limitation, material generated from the software programs displayed on the screen such as icons, screen displays, or looks. Printed in the United States of America.

XEROX® and all Xerox product names mentioned in this publication are trademarks of XEROX CORPORATION. Other company trademarks are also acknowledged.

Changes are periodically made to this document. Changes, technical inaccuracies, and typographic errors will be corrected in subsequent editions.

# **Table of contents**

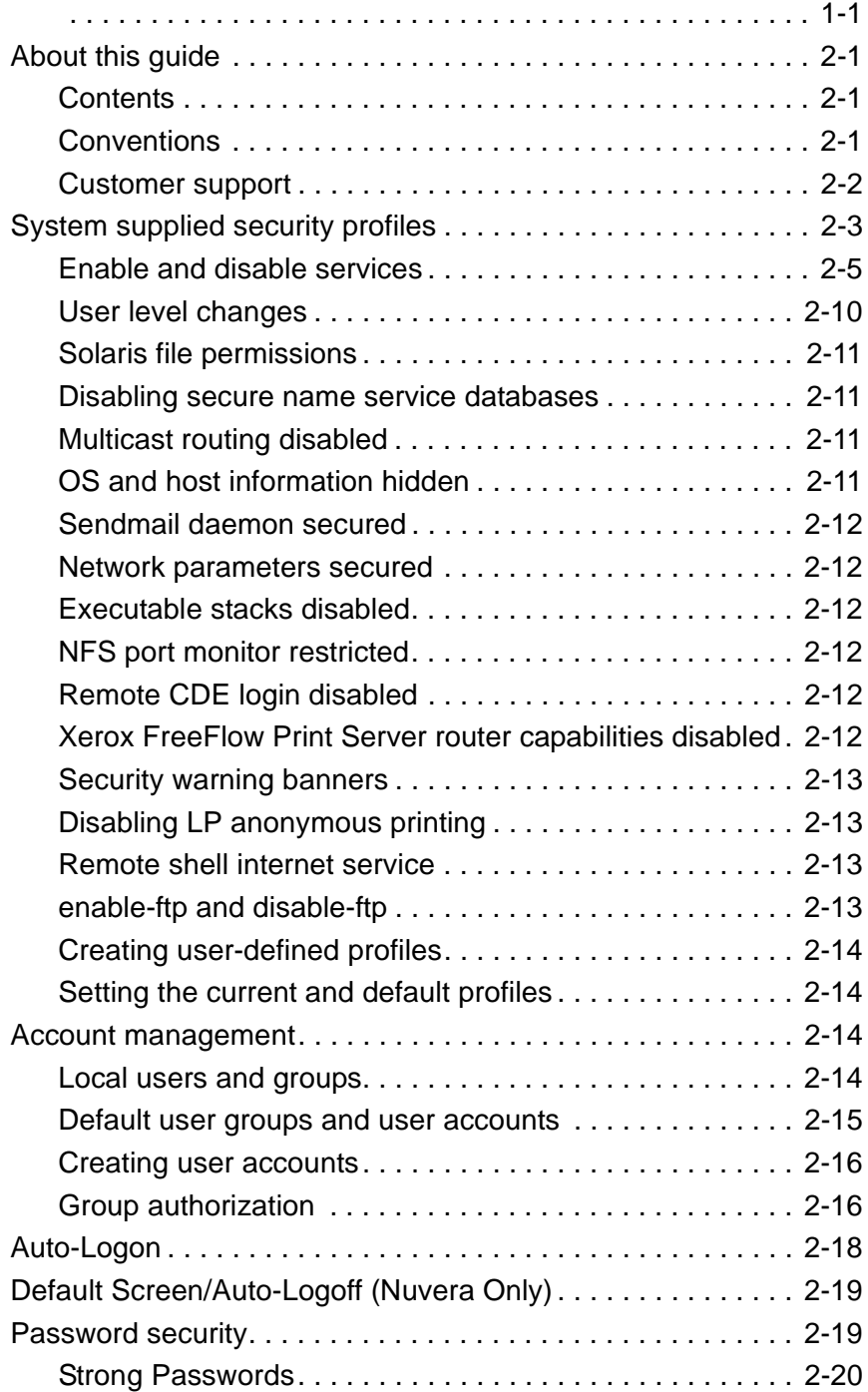

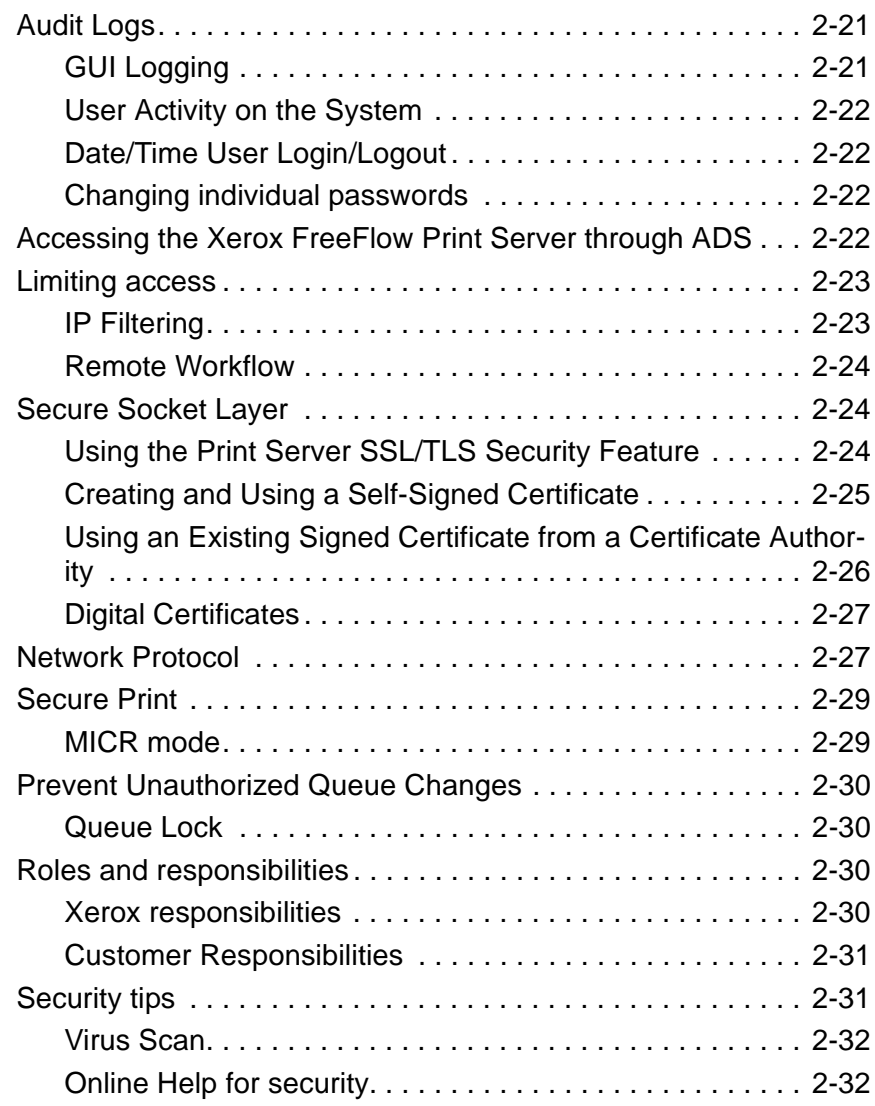

# **Introduction**

The Security Guide provides the information needed to perform system administration tasks for maintaining the Xerox FreeFlow® Print Server.

# <span id="page-4-0"></span>**About this guide**

This guide is intended for network and system administrators responsible for setting up and maintaining Xerox printers with Xerox FreeFlow Print Server software. System administrators should have an understanding of the Sun workstation, a familiarity with Solaris, and with basic UNIX commands. This includes the use of text editors such as vi or textedit and the ability to maneuver within the Solaris environment. To enable them to setup a customer site, system administrators are expected to have a working knowledge of Local Area Networks (LANs), communication protocols, and the applicable client platforms.

#### <span id="page-4-1"></span>**Contents**

In general, this document covers information about the Xerox FreeFlow Print Server that is not covered in the Online Help or other available guides.

### <span id="page-4-2"></span>**Conventions**

This guide includes the following conventions:

- Angle brackets Variable information that is displayed on your screen is enclosed within angle brackets; for example, "Unable to copy <filename>."
- Square brackets Names of options you select are shown in square brackets; for example, [OK] and [Cancel].
- Notes are hints that help you perform a task or understand the text. Notes are found in the following format:

**NOTE:** *This is an example of a note.*

#### <span id="page-5-0"></span>**Customer support**

To place a customer service call, dial the direct TTY number for assistance. The number is 1-800-735-2988.

For additional assistance, dial the following numbers:

- Service and software support: 1-800-821-2797
- Xerox documentation and software services: 1-800-327-9753

# **Security**

This section describes the Xerox FreeFlow® Print Server systemsupplied security profiles. It outlines the characteristics of each profile and indicates how each can be customized to create userdefined profiles. The enhanced security features in the Xerox FreeFlow Print Server protect the system against unauthorized access and modification.

This section also addresses the options available to the administrator in setting up and managing user accounts.

Finally this section offers general guidelines to security-related procedures that can be implemented to improve the security of the Xerox FreeFlow Print Server controller and the Solaris OS.

# <span id="page-6-0"></span>**System supplied security profiles**

The four system-supplied profiles are: default operating system only, low, medium, and high. The following table describes the characteristics of each security level and the configurable settings that restrict access to various devices and operating system services.

**NOTE:** *Customers have the option to setup and use custom profiles. Custom profiles are copied from one of the systemsupplied profiles and provides the ability to enable/disable any of the default settings. Multiple custom profiles can be saved on the system.*

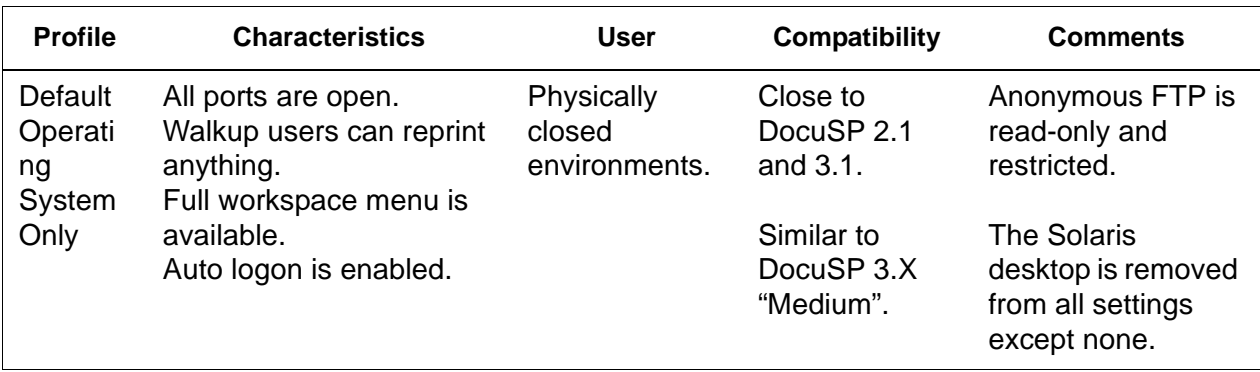

#### **Table 2-1 Security Profiles**

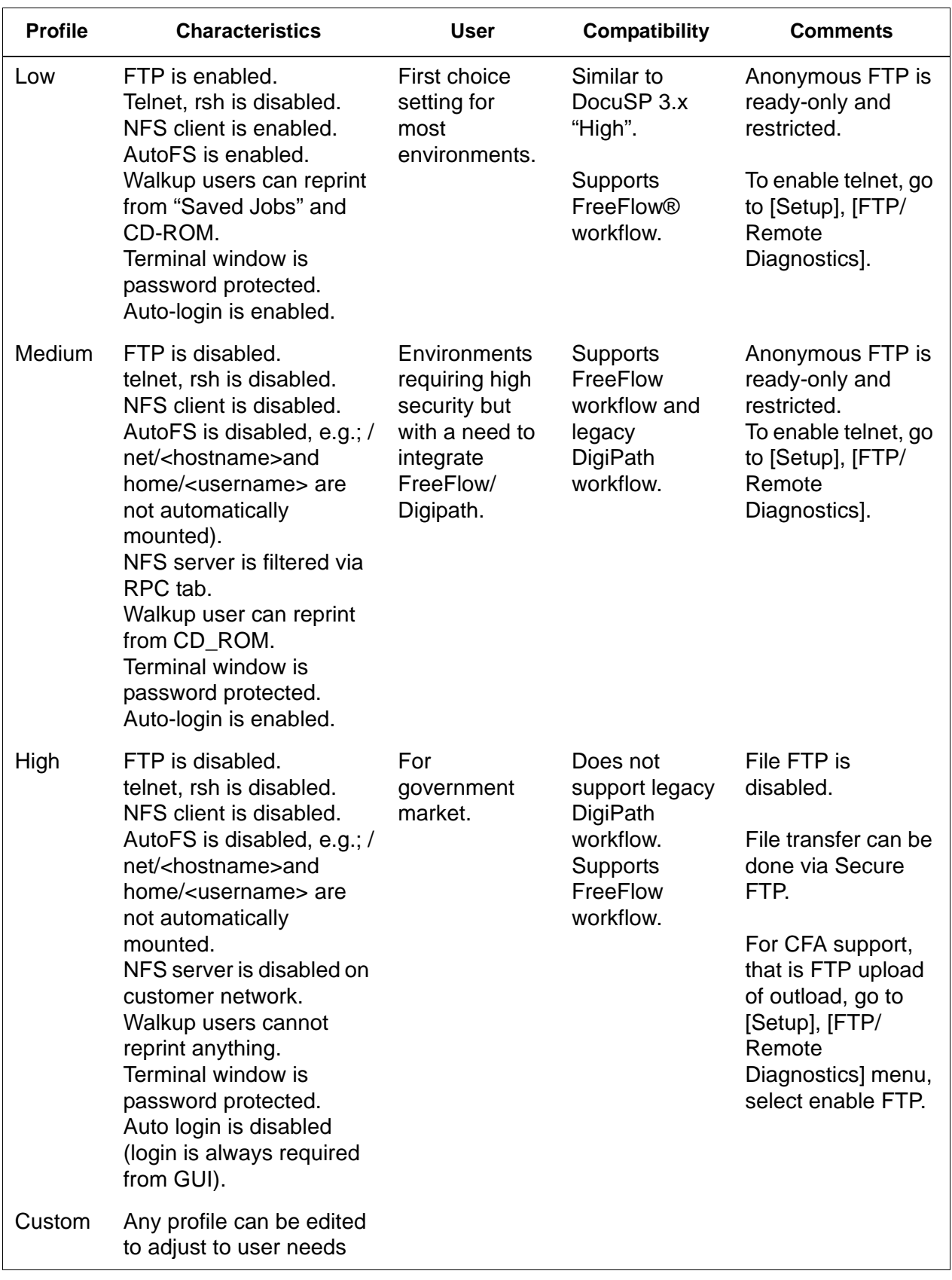

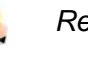

**NOTE:** *Regardless of the security profile, anonymous FTP is Read-only with restricted access to /export/home/ftphome only.*

# <span id="page-8-0"></span>**Enable and disable services**

The following tables provide a list of the services that can be enabled and disabled from the Xerox FreeFlow Print Server "Setup > Security Profiles" menu options.

**NOTE:** *Services list may vary, depending on the product.*

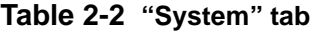

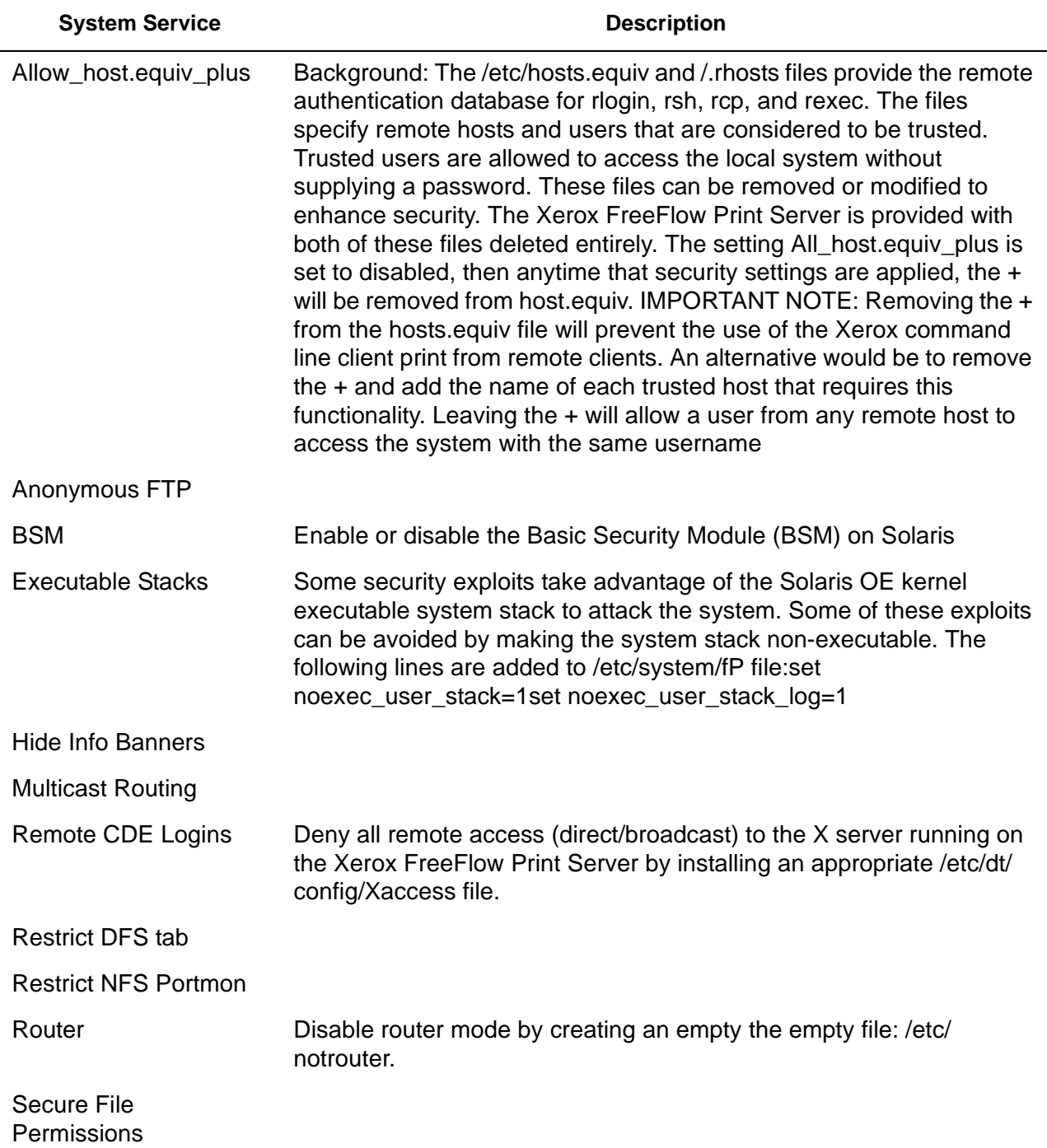

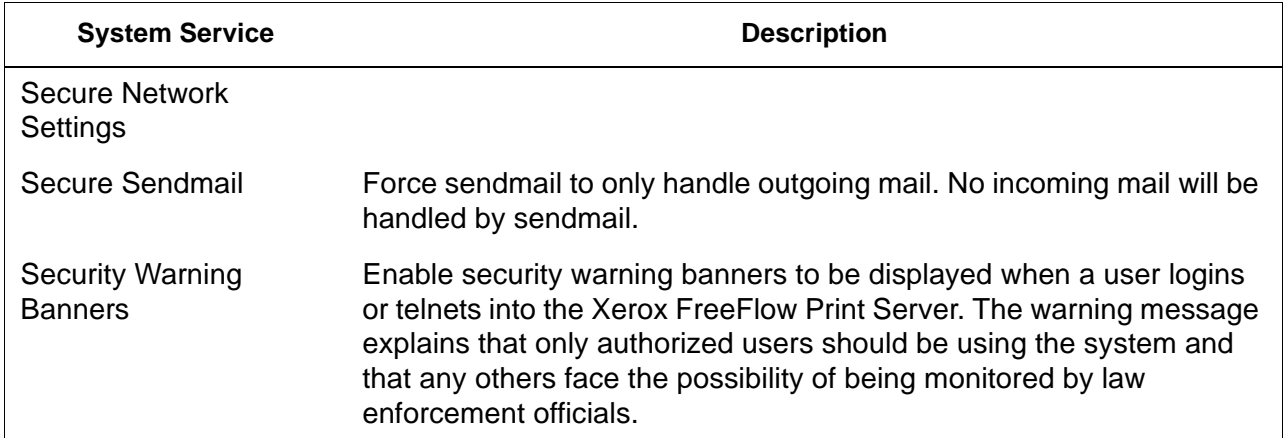

#### **Table 2-3 "INIT" tab RC2 section**

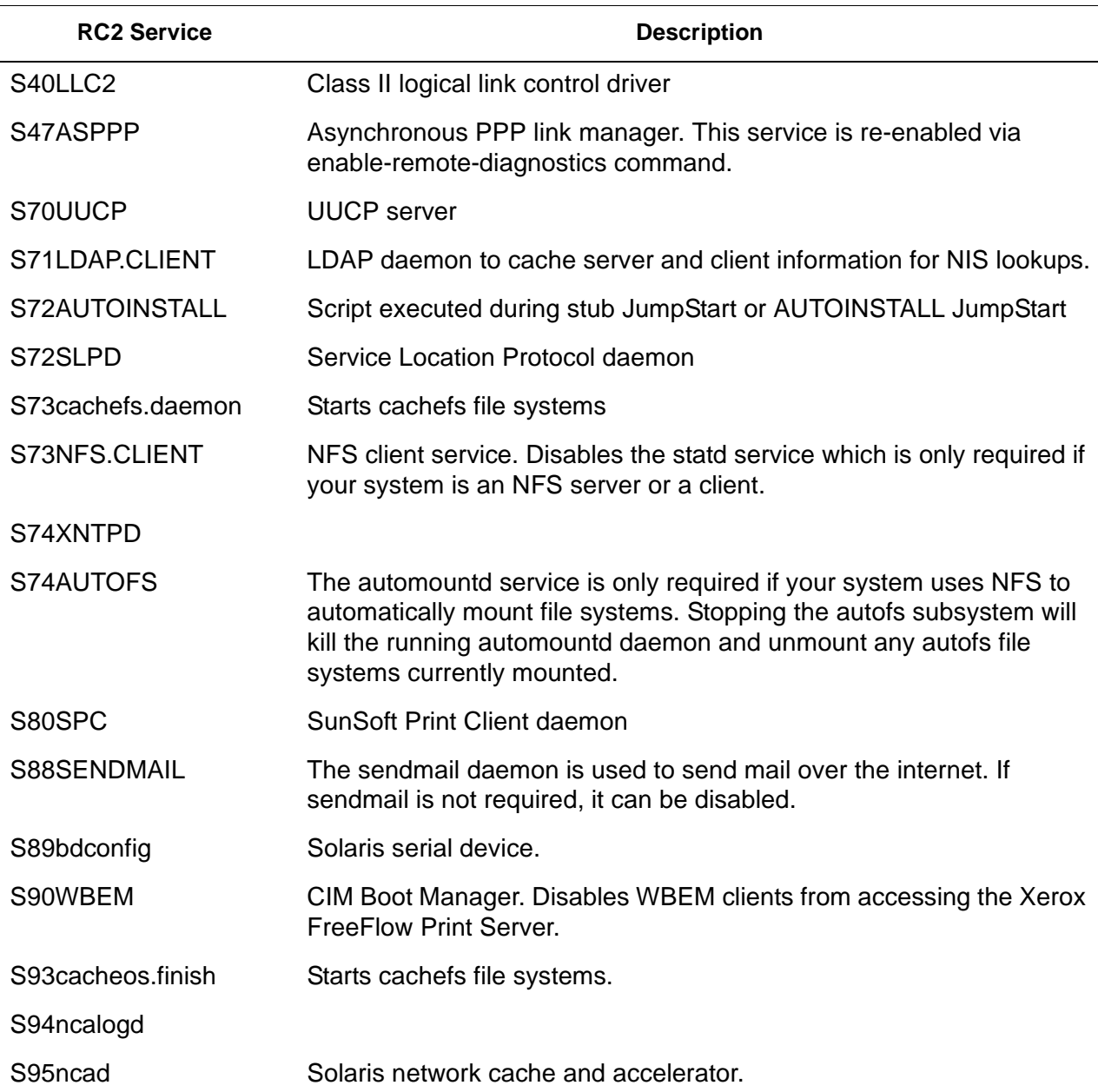

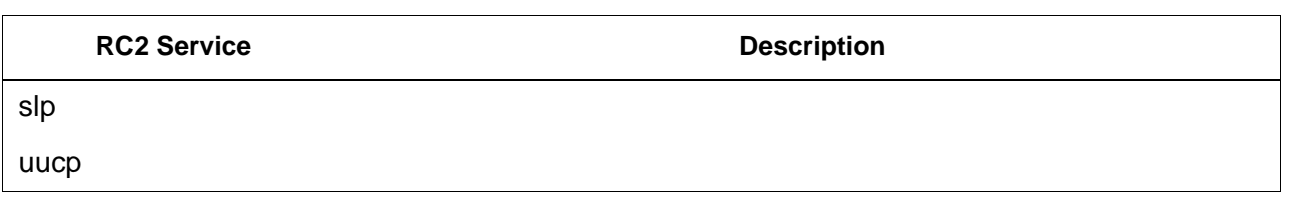

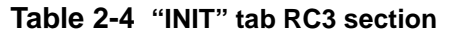

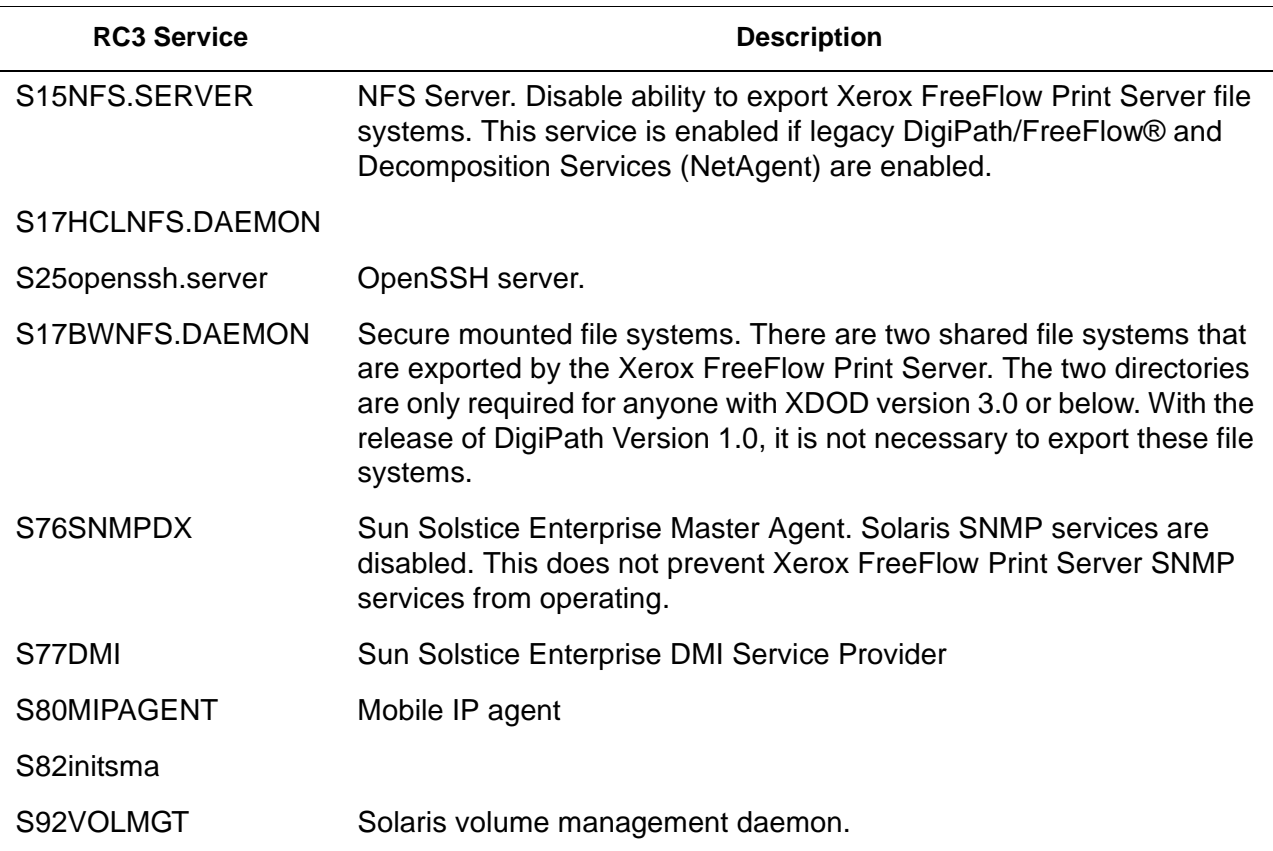

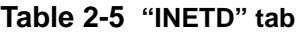

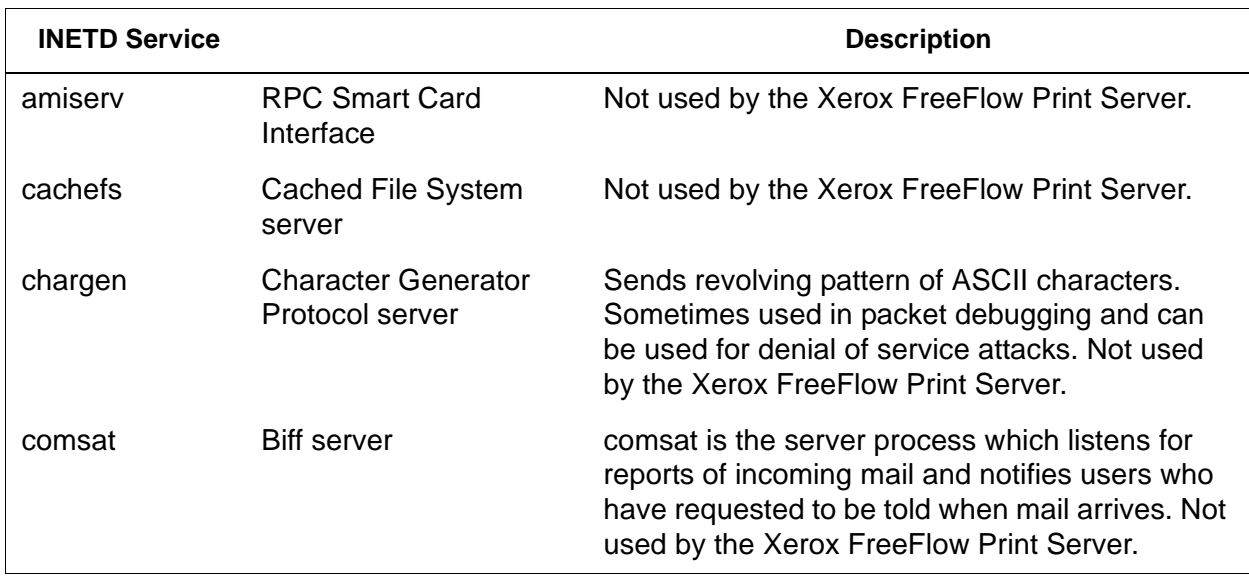

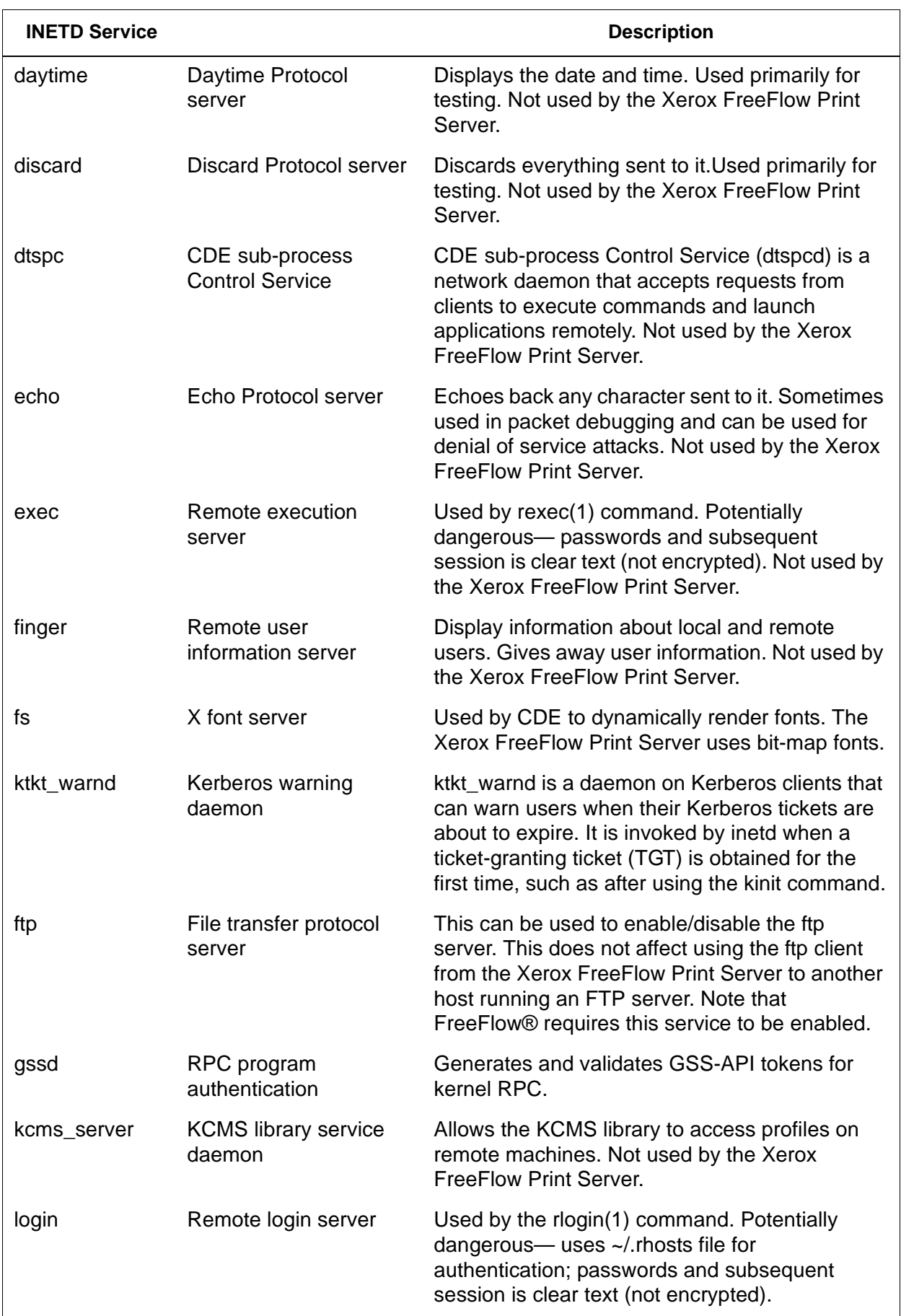

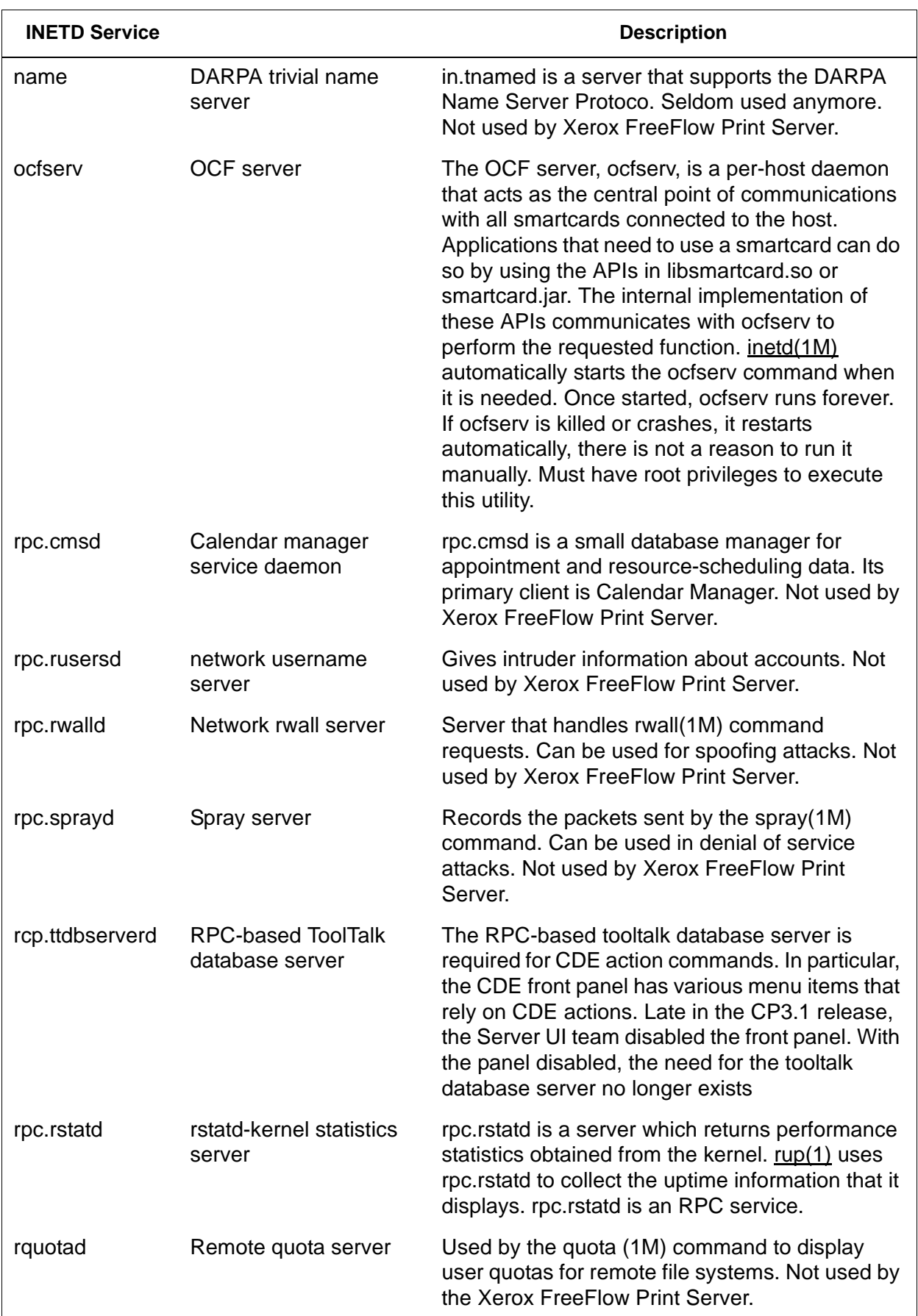

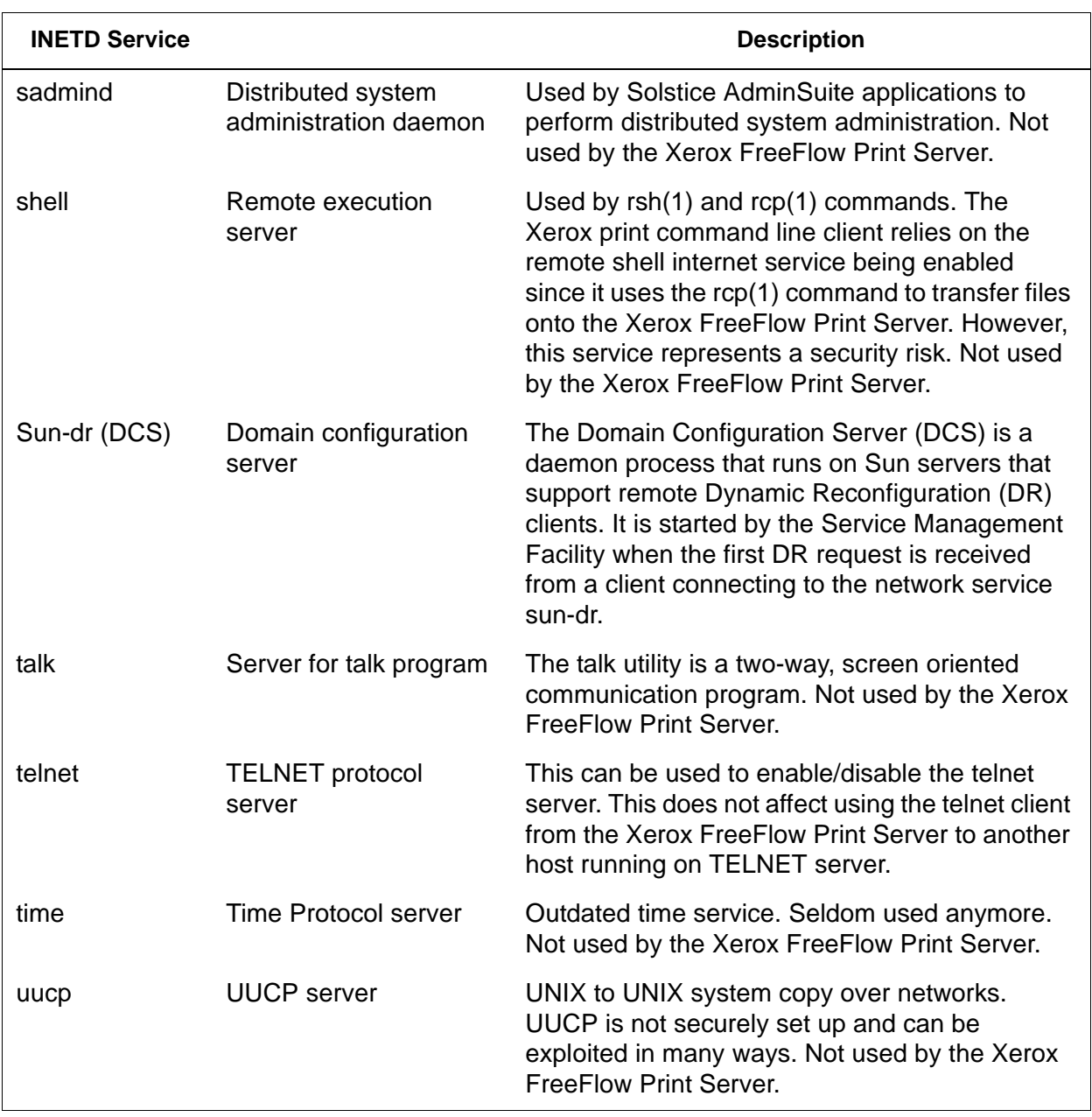

# <span id="page-13-0"></span>**User level changes**

The following user-level changes are made:

- all users for at, cron, and batch are disallowed
- nuucp account is disabled
- listen account is disabled
- password entry locked for bin, sys, adm, uucp, nobody, noaccess, nobody4, and anonymous

#### <span id="page-14-0"></span>**Solaris file permissions**

Secure File Permission options can be enabled or disabled through the Xerox FreeFlow Print Server interface. Fix-modes include:

- fixmodes-xerox: fix file permissions for all packages to make them more secure. Available under the System tab under the "Secure File Permissions" drop-down menu.
- fixmodes-solaris: fix file permissions only for Solaris packages to make them more secure. Available under the System tab under the "Secure File Permissions" dropdown menu.

The fix-modes utility (from the Solaris Security Toolkit) adjusts group and world write permissions. It is run with the '-s' option to secure file permissions for Solaris files that were created at install time only. Customer-generated files are not affected.

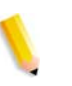

**NOTE:** *When this command is run, a file called /var/sadm/install/ content.mods is left. Do not delete this file. It contains valuable information needed by fix modes to revert the changes to the system file permissions if the security setting is changed back to medium.*

#### <span id="page-14-1"></span>**Disabling secure name service databases**

The following databases are **disabled** when security is invoked:

- passwd(4)
- $group(4)$
- exec  $attr(4)$
- prof\_attr(4)
- ser  $attr(4)$

#### <span id="page-14-2"></span>**Multicast routing disabled**

Multicast is used to send data to many systems at the same time while using one address.

### <span id="page-14-3"></span>**OS and host information hidden**

The ftp, telnet and sendmail banners are set to null so that users in cannot see the hostname and OS level.

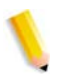

**NOTE:** *All of these services are prohibited with a 'high' security setting, but if they are re-enabled manually the hostname information will remain hidden.*

#### <span id="page-15-0"></span>**Sendmail daemon secured**

Sendmail is forced to perform only outgoing mail. No incoming mail will be accepted.

#### <span id="page-15-1"></span>**Network parameters secured**

Sun's nddconfig security tool is run. For additional information, view Sun's document, Solaris Operating Environment Network Settings for Security, at

http://www.sun.com/solutions/ blueprints/1200/network-updt1.pdf.

### <span id="page-15-2"></span>**Executable stacks disabled**

The system stack is made non-executable. This is done so security exploitation programs cannot take advantage of the Solaris OE kernel executable system stack and thereby attack the system.

#### <span id="page-15-3"></span>**NFS port monitor restricted**

The NFS server normally accepts requests from any port number. The NFS Server is altered to process only those requests from privileged ports. Note that with the high security setting, NFS is disabled; however if the service is re-enabled manually, the port restriction will still apply.

<span id="page-15-4"></span>**Remote CDE login disabled**

The Remote CDE login is disabled.

### <span id="page-15-5"></span>**Xerox FreeFlow Print Server router capabilities disabled**

The Xerox FreeFlow Print Server router capabilities is disabled (empty/etc/notrouter file created).

#### <span id="page-16-0"></span>**Security warning banners**

Security warning banners are displayed when a user logs in or telnets into the Xerox FreeFlow Print Server. This message explains that only authorized users should be using the system and that any others face the possibility of being monitored by law enforcement officials.

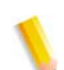

**NOTE:** *DRW (Xerox FreeFlow Print Server Remote Workflow) is not impacted by security settings.*

#### <span id="page-16-1"></span>**Disabling LP anonymous printing**

You can choose to disable anonymous printing on all existing LP printer queues that are associated with the Xerox FreeFlow Print Server virtual printers. When anonymous LP is disabled, only systems that have their IP address in the Xerox FreeFlow Print Server controller /etc/hosts table are authorized to submit LP requests. Answer "y" for yes to disable this printing option.

#### <span id="page-16-2"></span>**Remote shell internet service**

If you are using the legacy Xerox print command line client (the software is not distributed with this release), you will need to use the remote shell internet service to transfer files to the Xerox FreeFlow Print Server controller. However, if you are not using the Xerox print command line client, it is strongly recommended that the remote shell internet service is disabled. When these three questions are answered, all remaining aspects of the "High" security setting are implemented.

#### <span id="page-16-3"></span>**enable-ftp and disable-ftp**

These options allow for temporary enabling and disabling FTP alone. Will not persist through reboots. You must have FTP enabled when using a Continuous Feed system, or FreeFlow® Production Print and NetAgent.

FTP is also required for the Call for Assistance (CFA) feature. This uses FTP to push IOT logs and a Xerox FreeFlow Print Server outload back to the Print Server controller.

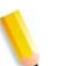

**NOTE:** *Temporarily enable FTP through the Xerox FreeFlow Print Server Setup > FTP/Remote Diagnostics menu option.*

#### <span id="page-17-0"></span>**Creating user-defined profiles**

To create a customized profile, the administrator can copy and edit any security profile according to the needs of the customer environment. This new user profile can be selected, edited, set as current, set as default, or deleted.

#### <span id="page-17-1"></span>**Setting the current and default profiles**

The administrator can select any profile and set it as the Current Profile. This Current Profile persists throughout Xerox FreeFlow Print Server restarts and system reboot until it is changed by the administrator. Similarly, the administrator can specify a security profile as a Default Profile.

Specifying a profile as default does not enable the profile, but indicates that it will be the profile setting across Xerox FreeFlow Print Server upgrades. By clicking the Restore Default Profile, the Default profile can be selected as the Current profile (this operation will take several minutes to complete).

#### <span id="page-17-2"></span>**Account management**

Any interaction between a user and the Xerox FreeFlow Print Server is associated with a user account and is done via a logon session, which is the basis for granting access.

Xerox FreeFlow Print Server user accounts are defined either locally at the device or remotely at a trusted network location like ADS. The local user account is composed of a logon user name and an assigned user group. A user account can be a member of only one user group. It is the user group that is associated with a security profile that defines the privileges of the group.

Default user accounts are provided to allow easy transition from legacy Xerox FreeFlow Print Server versions. For customers that do not require authentication, the Xerox FreeFlow Print Server can be configured to have the system automatically log on using a default user account.

#### <span id="page-17-3"></span>**Local users and groups**

Local user accounts are constructed based on the Solaris operating system model, with its limitations and restrictions, using the [Users & Groups] selection on the Xerox FreeFlow Print Server interface.

• Each local user account has an associated user name

between 2-8 characters in length and is case sensitive.

- The user name is a string of characters from the set of alphabetic characters (a-z, A-Z), numeric characters (0-9), period (.), underscore (\_), and hyphen (-); the first character must be alphabetic and the string must contain at least one lower case alphabetic character.
- Each account has the following attributes: user name, password, user group, account disabled/enabled, and comments.
- The maximum number of user accounts is 25,000.
- Each local user account has an associated user password that is a sequence of characters that is case sensitive and between 0 - 8 characters in length.
- User accounts are organized into groups. Each user account is a member of only one group.

#### <span id="page-18-0"></span>**Default user groups and user accounts**

The Xerox FreeFlow Print Server provides three default **user groups**: Users, Operators, and System Administrators. It also supplies four default **user accounts**: User, Operator, SA and CSE. User and Operator accounts correspond to User and Operator User Groups while SA and CSE both correspond to the System Administrators group.

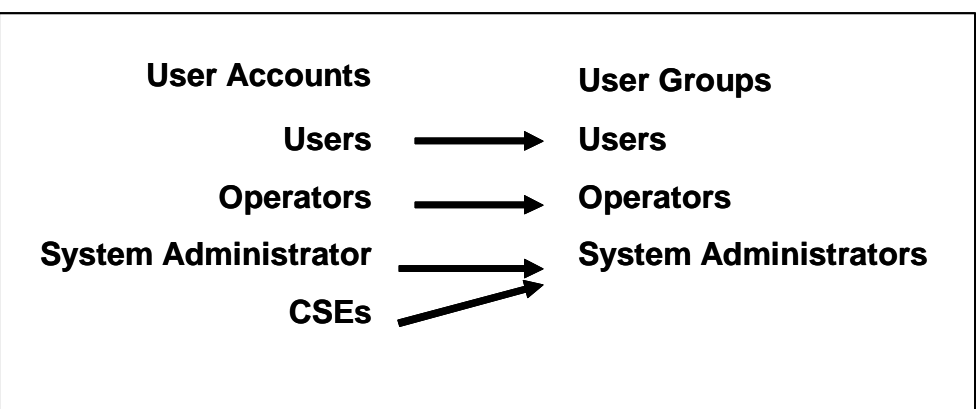

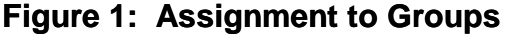

The User, Operator and SA user accounts cannot be edited, deleted, disabled, or removed from the assigned group. The CSE account can be removed from the System Administrator group and assigned to another group or disabled.

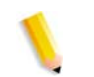

**NOTE:** *It is the group that a user is associated with that defines the privileges of the user, not the current security profile.*

#### <span id="page-19-0"></span>**Creating user accounts**

The Xerox FreeFlow Print Server user interface enables the Administrator to manage accounts easily by selecting [Setup], [Users & Groups], and the [Users] tab.

When the administrator selects the Users tab, a pop-up window appears that enables the administrator to create, edit, or delete an account and indicate whether the account should be enabled or disabled.

#### <span id="page-19-1"></span>**Group authorization**

Job Management and Customer Diagnostics are two functions of the Xerox FreeFlow Print Server that the administrator may choose to restrict. From the Setup > Users & Groups menu option, select the "Group Authorizations" tab in the interface. The administrator can choose to enable or disable the service for a particular user group.

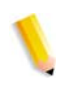

**NOTE:** *The following table describes the functions allowed for the three built-in groups. The column labeled as Changeable via Graphical User Interface (GUI) implies that the function/service can be enabled/disabled from the Users & Groups / Group Authorization tab.*

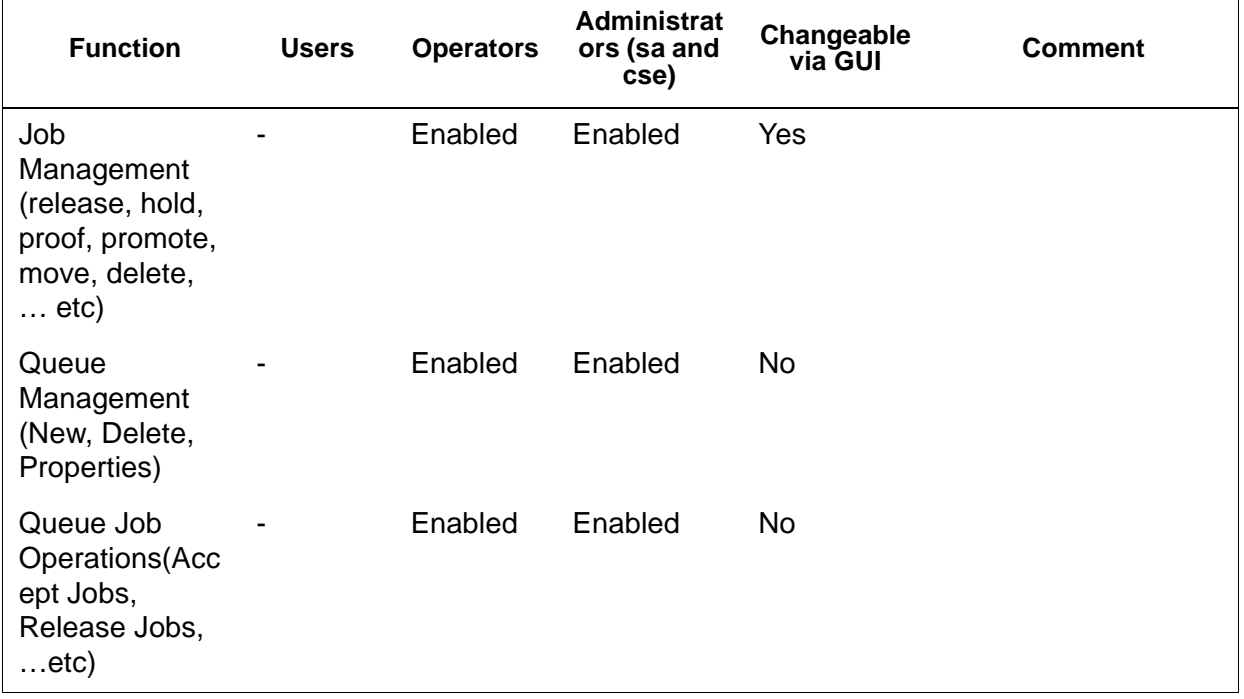

#### **Table 2-6 Enable/disable from the "Group Authorizations" tab**

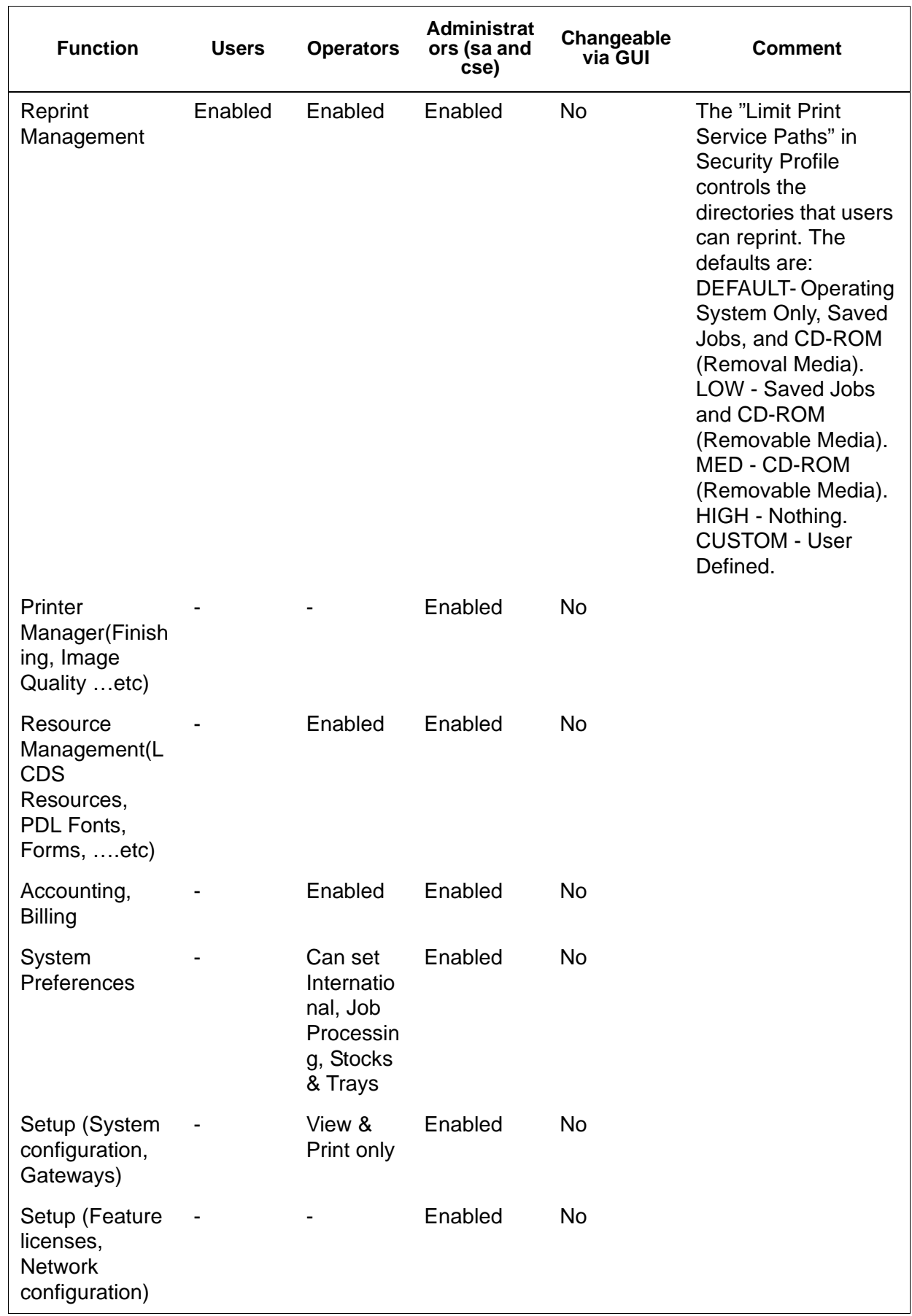

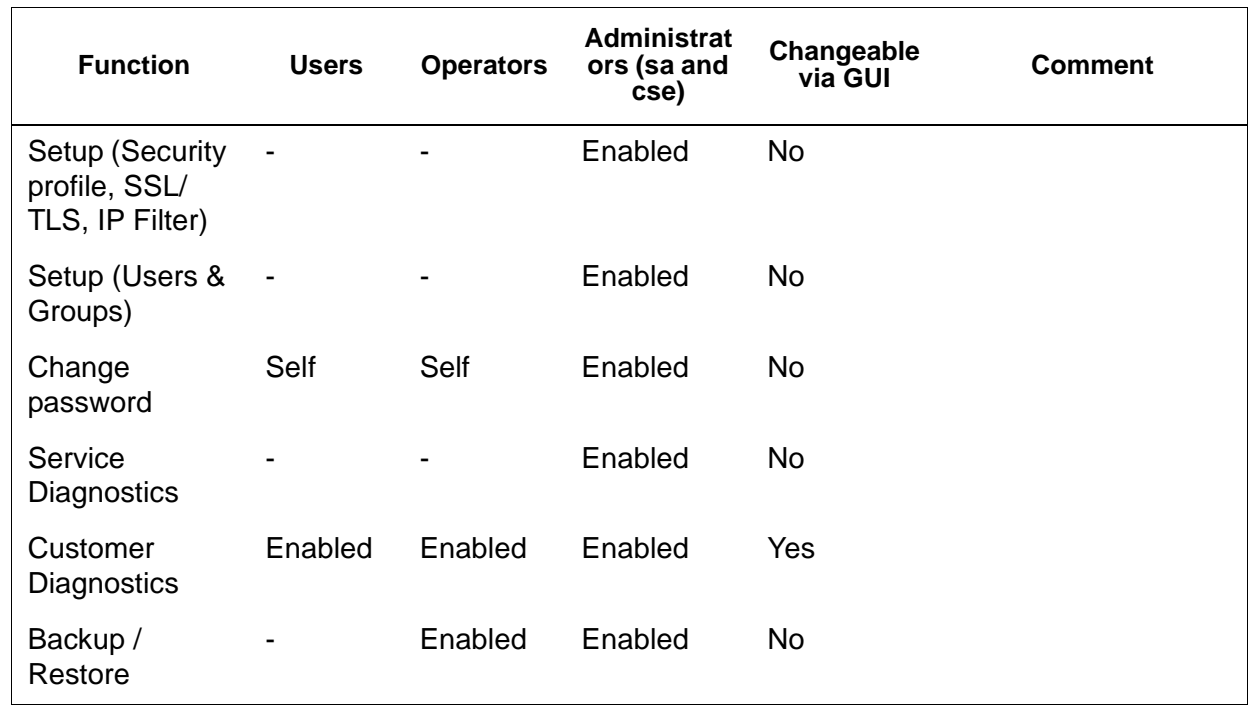

# <span id="page-21-0"></span>**Auto-Logon**

The Automatic Logon feature enables or disables the ability of users to directly access the Xerox FreeFlow Print Server, including Web UI (HTTP) access to the Print Server, without having to manually log on. It is "enabled" in the 'Default Operating System Only', 'Low', and Medium security profiles, and "disabled" in the High security profile. The feature can be configured by any member of the System Administrators group. To configure the Automatic Logon feature, a custom profile must be created under Security Profiles by copying one of the default security profiles. An administrator must then set the new profile as current and enable the Automatic Logon feature by selecting the checkbox under the General tab. When Automatic Logon is enabled, a user account must be specified. The default is set to automatically log on as "user". When Automatic Logon is disabled, the Xerox FreeFlow Print Server will not launch completely until users log on via a logon window. This window will appear before the Xerox FreeFlow Print Server UI is displayed and will require users to manually log on before accessing the Xerox FreeFlow Print Server.

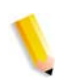

**NOTE:** *When the Automatic Logon feature is enabled, users are not required to log on to gain access to the system. In this case, the allowed access to the Xerox FreeFlow Print Server is established by the privileges of the user account in Automatic Logon. For example, if Automatic Logon is enabled and the user account is Administrators, then the Xerox FreeFlow Print Server will be open and all access to the Xerox FreeFlow Print Server will be granted.*

# <span id="page-22-0"></span>**Default Screen/Auto-Logoff**

Under [Setup/System Preferences/Default Screen], any member of the operator or system administrators group can select which of the Xerox FreeFlow Print Server screens (Job or Print) the UI should return to after a specified amount of time (1-10 minutes) of inactivity (i.e. no movement from the keyboard or mouse). When the time-out occurs, the user will also be changed to the user account specified for auto-logon. If auto-logon is disabled, a user will be forced to log in again before the Xerox FreeFlow Print Server UI is displayed.

# <span id="page-22-1"></span>**Password security**

When the system is installed, the Change System Password dialog box appears and prompts users to establish all System Default Accounts with new passwords. For security reasons, **all system passwords must be changed.**

root: has super user access to the workstation. The initial password for this account is set during installation of the operating system and should be obtained from the Xerox service personnel.

**NOTE:** *For security reasons, the root account password should be changed as soon as the Xerox service personnel have completed the installation.*

The Xerox user name is the account from which the Xerox software runs. Enter the Xerox user password for this account. Contact your Customer Service Representative if this is unknown.

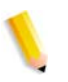

**NOTE:** *The administrator should verify access to the Xerox application for all levels before the service installation personnel leave the site*

• **ftp:** an account to permit some clients to retrieve their software from the Xerox FreeFlow Print Server controller using the TCP/IP communication protocol. This account will be set to Read-only access to the /export/home/ftp directory

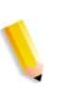

**NOTE:** *To maintain system security, it is recommended that any restricted access login be terminated as soon as the session has been completed.*

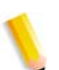

**NOTE:** *The user and group identifications, uid and gid, for the Xerox accounts that are listed above cannot be arbitrarily changed in the password and group files to new values because the software is based on the proper access to the Xerox supplied files.*

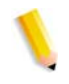

**NOTE:** *Please be aware that Xerox Customer Support Personnel must have access to the new root password for service and support. It is the customer's responsibility to ensure that the root and system administrator passwords are available for them.*

#### <span id="page-23-0"></span>**Strong Passwords**

The Xerox FreeFlow Print Server provides additional security for users required to adhere to strict security guidelines. It provides a means in which a strong password policy can be enforced.

Strong Passwords can be Enabled and Disabled (default setting) via the Password Policies window.

Strong passwords must consist of ALL of the following

- A minimum of 8 characters in length
- Contain at least one capital letter
- Contain at least one number
- Contain at least one special character  $\{!, \varnothing, \#, \$\,$ ,  $\%$ ,  $\wedge$ ,  $\&$ ,  $*\}$ , including open and close parentheses  $\{ () \}$ , hyphen $\{- \}$ , underscore $\{-\}$ , and period $\{\cdot\}$ .

**NOTE:** *The strong password requirements cannot be modified. A strong password cannot be set for root or any other Solaris user accounts that are not created by the Xerox FreeFlow Print Server.*

**NOTE:** *Remote Network Server: If running NIS+ name service, strong passwords would be enforced via the NIS + server. This policy can be set by using the -a <# of allowed attempts> argument with rpc.nispasswdd. For example, to limit users to no more than four attempts (the default is 3), you would type: rpc.nispasswd -a 4.*

#### **How to Enable/Disable Strong Password**

- From the Setup menu select [Users and Groups]
- From the Policies drop down menu select [Password]
- Enable/Disable Strong Password from the Password Policies window. The default setting is "Disable".

#### **Login Attempts Allowed**

The Xerox FreeFlow Print Server has provided a means to lockout users after reaching the maximum number of consecutive attempts. Once this is done, the user will need to apply (reset) a security policy and reboot the system.

The number of failed attempts and enable/disable is configurable via the Password Policy screen. When enabled, login attempts can be set from 1-6 attempts before the user is locked out. This

function will only apply to failed login attempts via the Xerox FreeFlow Print Server UI and does not apply to the root (su) user.

#### **How to Enable/Disable Login Attempts**

- From the Setup menu select [Users and Groups]
- From the Policies drop down menu select [Password]
- Enable/Disable Login Attempts from the Password Policies window. The default setting is "Disable".

#### **Password Expiration**

The System Administrator can set a password expiration via the Solaris Management Control.

**NOTE:** *SMC (Solaris Management Control) has replaced AdminTool. AdminTool has been retired in Solaris 10.*

- 1. Open a terminal window and login as root
- 2. Type: smc &
- 3. Go to: System Configuration -> Users -> User Accounts-> <select user> -> Password Options tab
- 4. Enter values in the drop down menus associated with each password expiration parameter.

The Xerox FreeFlow Print Server UI does not handle password expiration. Thus, the Print Server will not prompt the user to enter a new password if his/her password has expired. Instead, a message is posted indicating unknown user name or password. It is up to the customer to determine that the password has expired. To do so, the customer should open a terminal window and attempt to login as the user in question. If the password has expired, the system will prompt for the user to enter a new password.

# <span id="page-24-0"></span>**Audit Logs**

#### <span id="page-24-1"></span>**GUI Logging**

Mouse clicks within the Xerox FreeFlow Print Server UI can be monitored via the Log Console. These activities are associated with the current user. This feature can only be enabled/disabled by members of the System Administrators group.

#### <span id="page-25-0"></span>**User Activity on the System**

When the High security profile is enabled, the Solaris Basic Security Module (BSM) is activated.

#### <span id="page-25-1"></span>**Date/Time User Login/Logout**

This information is kept in the authlog and syslog in the /var/log directory. Login/Logout to the Xerox FreeFlow Print Server is tracked as well as Network Login/Logout.

#### <span id="page-25-2"></span>**Changing individual passwords**

There are two ways to change passwords: Users can change their own passwords using the selection on the Logon menu and the administrator can change the password by double clicking on the user name in the User tab of [Users and Groups Management].

# <span id="page-25-3"></span>**Accessing the Xerox FreeFlow Print Server through ADS**

If the Xerox FreeFlow Print Server has been configured to join a Windows 2000 ADS domain, users may log onto the printer using their Microsoft Active Directory Services (ADS) user names.

To provide this option, the administrator must first configure the Xerox FreeFlow Print Server appropriately for the DNS gateway (see the "Gateway and Network Configuration" section of this guide). Additionally, the administrator must access the [ADS Groups] tab through [Users and Groups Management] and specify or edit the mapping of the ADS groups to the Xerox FreeFlow Print Server user groups having permission to log on to the printer.

#### **Configure Print Server to Join the ADS Domain**

To enable the ADS user accounts, the Xerox FreeFlow Print Server must have DNS enabled and joined to the appropriate ADS domain.

**1.** Logon to the Xerox FreeFlow Print Server as a member of the System Administrators. From the Network Configuration option, select the DNS tab, make sure that the Enable DNS check box is checked. Ensure that the DNS Server list is filled in with the IP addresses of up to three DNS servers to search when resolving host names to IP addresses. (This is part of the network configuration procedure).

- **2.** Select the ADS tab, and enter in the fully qualified domain name of the ADS domain.
- **3.** Click "Join…" button to join the Xerox FreeFlow Print Server to the ADS domain specified.

**NOTE:** *If DNS is not enabled, the "Join..." button will not be available.*

#### **Map the ADS groups to the Print Server user groups**

From the Setup menu, Users & Groups option, select the ADS Groups tab. A member of the System Administrators group can specify, view and edit the mapping of ADS Groups to the three Xerox FreeFlow Print Server user groups (Administrators, Operator, Users) permitted to log on to the printer.

#### **Log on to the system with ADS user names**

From the Logon menu, select ADS for authentication, then log on to the system with your ADS user name and password.

**NOTE:** *For this feature to work, Administrators must ensure that DNS is enabled, the Xerox FreeFlow Print Server is configured to join the ADS domain, and ADS groups are mapped to the Xerox FreeFlow Print Server user groups.*

#### **Troubleshoot ADS**

Refer to the online help feature when troubleshooting ADS.

# <span id="page-26-0"></span>**Limiting access**

The Xerox FreeFlow Print Server provides options that allow the administrator to block or limit access to the system.

#### <span id="page-26-1"></span>**IP Filtering**

IP Filtering allows the administrator to block IP addresses and provides access to services such as: LPR, IPP, HTTP, HTTPS, SMB Printing, Raw TCP Printing, and FTP Connections.

The administrator can limit access through the Xerox FreeFlow Print Server interface [Setup > IP Filtering menu option]. The filter allows the blocking of specific IP addresses or a range of addresses from accessing the system. Available options include: Enable All Connections, Disable All Connections, Enable

Specified Connections. Additional subnet mask can also be specified.

Refer to online help for detailed descriptions of IP Filtering property tabs such as: General tab, System tab, INIT tab, INETD tab, RPC tab.

#### <span id="page-27-0"></span>**Remote Workflow**

Remote Workflow allows for a remote connection to the Xerox FreeFlow Print Server controller.

The administrator can limit access through the Xerox FreeFlow Print Server interface [Setup > System Preferences menu option]. Remote Workflow options include: Enable All Connections, Disable All Connections, Enable Specified Connections (by specific IP Address).

**NOTE:** *The default is Enable All Connections.*

## <span id="page-27-1"></span>**Secure Socket Layer**

The Xerox FreeFlow Print Server implements Secure Socket Layer technology using encryption, a secure port, and a signed digital certificate.

Secure Socket Layer (SSL) and Transport Layer Security (TLS) are two network security protocols that encrypt and transmit data via HTTP and IPP over the TCP/IP network. SSL is a protocol layer placed between a reliable connection-oriented network layer protocol and the application protocol layer.

The network client and the web server (printing system) decide which protocol to use for data transfer and communication.

The encryption level can be either secure or normal. Normal security in the SSL/TLS tab means that the user can access IPP or HTTP via http or https.

#### <span id="page-27-2"></span>**Using the Print Server SSL/TLS Security Feature**

The Secure Socket Layer (SSL) and Transport Layer Security (TLS) are two protocols used to provide a reliable end-to-end secure and authenticated connection between two points over a network. The Xerox FreeFlow Print Server SSL/TLS feature allows a System Administrator to do the following:

**1.** Create and use a self-signed SSL/TLS certificate

**2.** Use an existing certificate obtained from a certificate authority (i.e. VeriSign, Thawte, etc.)

#### **When SSL is disabled**

When SSL is disabled (off), other web-based logins provided by the Xerox FreeFlow Print Server may not be secure (encrypted). To guarantee a secure connection with Xerox FreeFlow Print Server, do one of the following:

- Enable SSL optionally via the GUI and connect to the Xerox FreeFlow Print Server via https://
- Require SSL as mandatory via the GUI and connect to the ISGW

#### <span id="page-28-0"></span>**Creating and Using a Self-Signed Certificate**

- Logon to the Xerox FreeFlow Print Server as System Administrator or as a user who belongs to the System Administrator group.
- Go to Setup -> SSL/TLS
- If not already enabled, click the 'OK' button in the "Information" pop-up box
- Click on the 'Add Certificate Button'. This will launch the "Add Certificate Wizard".

Step 1 - Select "Self-Signed Certificate"

Step 2 - Select and enter either the server

- Domain Name
- IP Address
- Other

Step 3 - Enter the requested information:

- Organization (required)
- Organizational Unit (optional)
- E-mail (optional)
- Locality (optional)
- State/Province (optional)
- Country (required)

Step 4 - Enter the length of time that the certificate will be valid for.

Step 5 - Verify information entered in previous steps.

Step 6 - A message will appear indicating that the self-signed certificate has been installed.

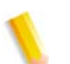

**NOTE:** *During steps 2-5, the user may go back and correct any mistakes made in previous steps.*

- Click on the 'Enable SSL/TLS' checkbox at the top of the SSL/ TLS window.
- Select a SSL/TLS mode of operation:
	- Normal (Encrypted and Unencrypted Access)
	- Secure (Encrypted Access Only)
- Select encryption strength:
	- Normal (DES-MD5-56-bit)
	- Normal (DES-MD5-40-bit)
	- Normal (DES-MD5-128-bit)
	- Normal (3DES-MD5-128bit)
	- High (RC4-MD5-128-bit)
	- High (3DES-MD5-128-bit)

### <span id="page-29-0"></span>**Using an Existing Signed Certificate from a Certificate Authority**

- If SSL/TLS is not already enabled
- Click 'Add Certificate'

Step 1 - Select "Signed Certificate from a Certificate Authority"

Step 2 - Select and enter either the server

- Domain Name
- IP Address
- Other

Step 3 - Enter the requested information:

- Organization (required)
- Organizational Unit (optional)
- E-mail (optional)
- Locality (optional)
- State/Province (optional)
- Country (required)

Step 4 - Browse to the location of the signed certificate (.pem file).

Step 5 - Verify information entered in previous steps.

Step 6 - A message will appear indicating that the certificate has been installed.

**NOTE:** *During steps 2-5, the user may go back and correct any mistakes made in previous steps.*

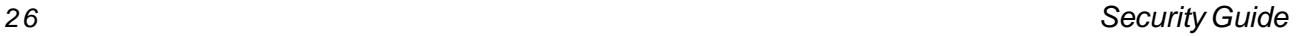

#### <span id="page-30-0"></span>**Digital Certificates**

SSL/TLS cannot be enabled unless a digital certificate has been installed on the system, using the Add Certificate button. Installing a digital certificate can only be done by someone with administrator privileges.

The administrator selects SSL/TLS from the [Setup] Menu and clicks on the [Add Certificate] button. This invokes the Add Certificate wizard. There are two options regarding digital certificates. One option is "Self-signed certificate". This is selected when no third party Certificate Authority is being used.

Another option is "Signed Certificate from a Certificate Authority". In this case, the administrator needs to supply the fully qualified domain name, IP address, organization and country of the Certificate Authority.

If the choice is to use a Certificate Authority, all Certificate information needs to be held in a file and sent to the Certificate Authority. The Authority returns a valid certificate that must be installed on the system.

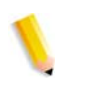

**NOTE:** *A self-signed certificate is not as secure as a certificate signed by a Certificate Authority. A self-signed certificate is the most convenient way to begin using SSL/TLS and does not require the use of a server functioning as a Certificate Authority or a third party Certificate Authority.*

Once the Digital Certificate has been installed, the Enable SSL/ TLS selection becomes available among the [Setup] options. At that time the administrator can select the mode of operation, Normal or Secure, from a drop-down menu.

# <span id="page-30-1"></span>**Network Protocol**

This section addresses Network Protocol, name service changes and the changes that occur when security is invoked.

The table below addresses the list of Network Protocols that are used by the Xerox FreeFlow Print Server software or Xerox client operations.

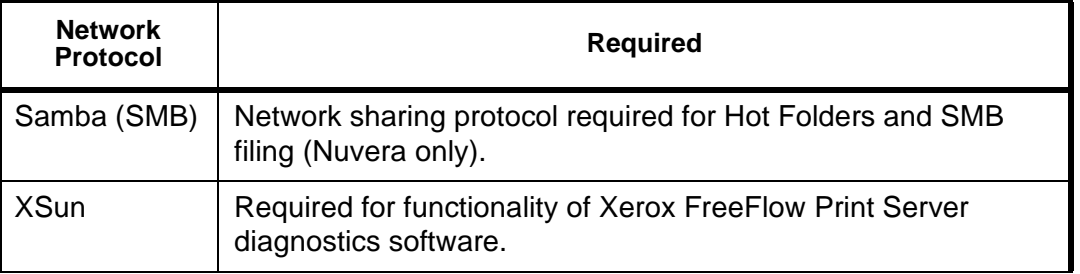

#### **Table 2-7 Network Protocols**

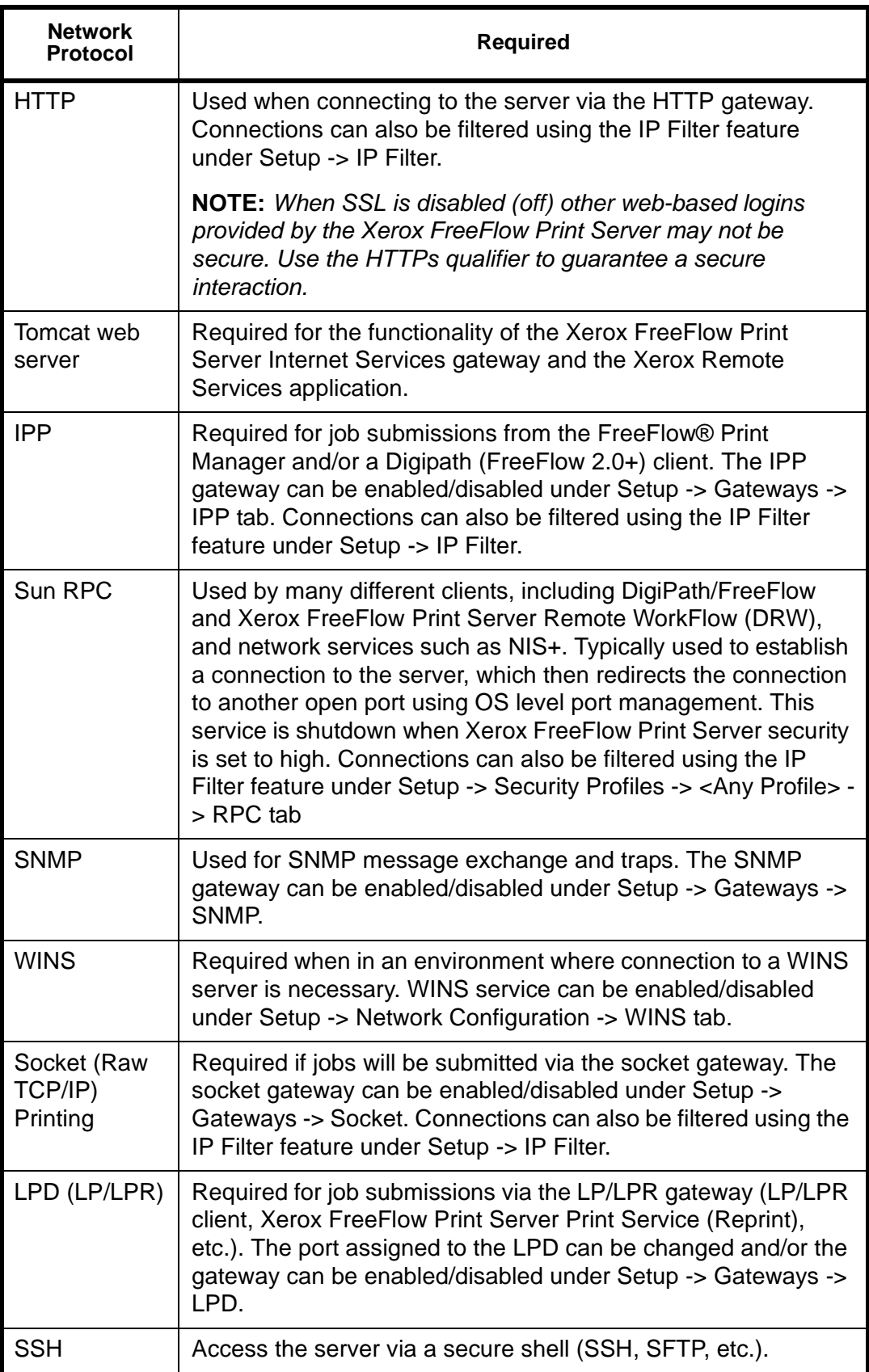

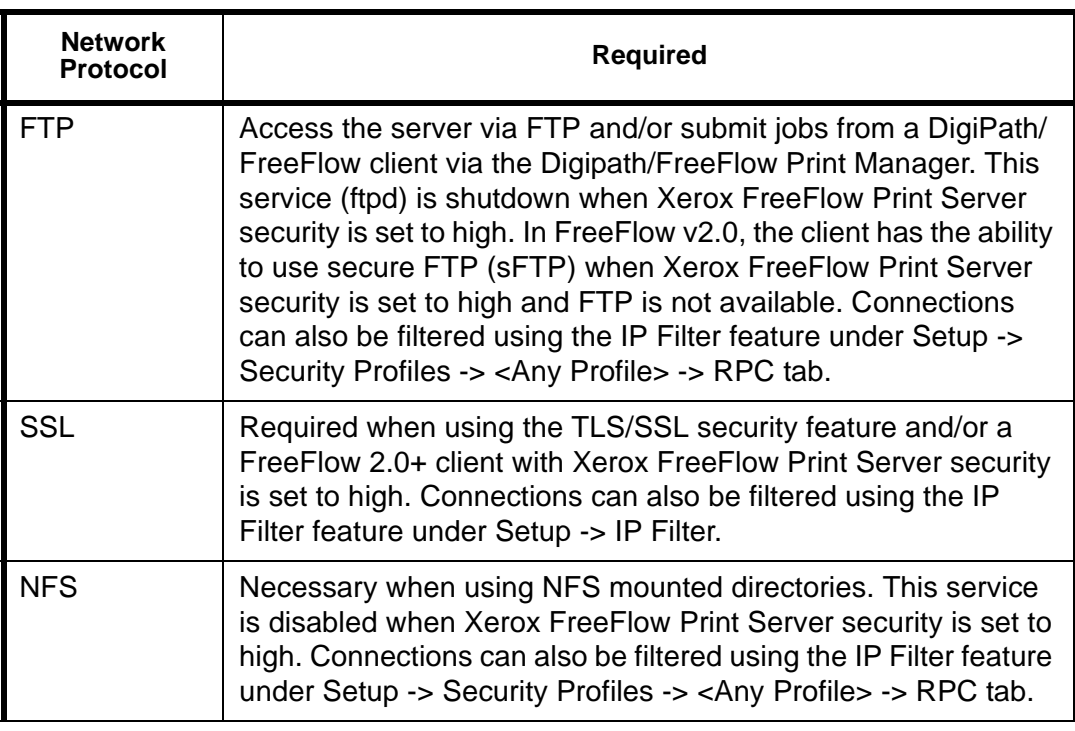

**NOTE:** *The IP Filtering (Setup->IP Filter) feature can also help in limiting access to the server. This is the Xerox FreeFlow Print Server's GUI interface to the SunScreen Lite firewall that is part of the Solaris 8 Operating System. This feature allows the user to limit the number of clients who are allowed to access the server via services such as LPR, IPP, HTTP, HTTPS, SMB Printing, and FTP. By default, the firewall is disabled (all ports open), but can be enabled to either only allow specified connections (by IP address, IP address range, or subnet mask) or to close all ports. For DRW clients, this mechanism exists under System Preferences -> Remote Workflow -> "Enable Specified Connections".* 

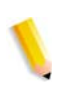

**NOTE:** *FreeFlow*® *v2.0 and newer allows users to select whether or not the Xerox FreeFlow Print Server server they connecting to will have high security enabled. If so, the client will use other communication paths such as sIPP (via SSL) for job submissions and sFTP for decomposition services (NetAgent).*

# <span id="page-32-0"></span>**Secure Print**

### <span id="page-32-1"></span>**MICR mode**

The MICR mode disables all Xerox FreeFlow Print Server features that allow additional prints to be produced (such as Sample Print, Reposition Output, etc.).

## <span id="page-33-1"></span><span id="page-33-0"></span>**Queue Lock**

- Queues can be locked and unlocked by the System Administrator.
- Properties of a locked queue cannot be changed without first unlocking the queue.
- Locked queues can only be deleted by the System Administrator.
- Locked queues can be copied by an Operator. The resulting new queue will not be locked.
- An Operator can change the Accept/Do Not Accept Jobs and Release/Do Not Release Jobs attributes on a locked queue.
- Placing the cursor on the tool tip accesses the date and time the queue was last locked.

# <span id="page-33-2"></span>**Roles and responsibilities**

Xerox will make every effort to assist the administrator in ensuring that the customer environment is secure.

# <span id="page-33-3"></span>**Xerox responsibilities**

Xerox is committed to providing a level of security which will allow the Xerox FreeFlow Print Server controller to be a good network citizen in response to current security intrusions. Additional security beyond this remains the responsibility of the customer.

Xerox is constantly evaluating the security of the Xerox FreeFlow Print Server controller and the Sun Solaris operating system. Xerox is committed to providing the latest Solaris security patches provided by Sun Microsystems in each major Xerox FreeFlow Print Server release. The Xerox FreeFlow Print Server development team will also add Solaris security patches in between major release cycles. All OS security patches for applications that are added during a Xerox FreeFlow Print Server install will be included, even if the application code is not normally used by Xerox FreeFlow Print Server users. Security patches for applications that are not loaded by a Xerox FreeFlow Print Server install will not be evaluated or included. Only the version of a patch impacting security will be included. If a security patch has a newer version that is not security related, then this patch will not be

updated to the newer version. Any security patch that is determined to have a negative impact to Xerox FreeFlow Print Server operation will not be added.

#### <span id="page-34-0"></span>**Customer Responsibilities**

The administrator has the primary responsibility for maintaining the security of the network within the customer's site. It is important that network security is continuously monitored and maintained, and that appropriate security policies are established and followed.

The procedures outlined in this document assume a basic knowledge of UNIX, the vi editor, and general computing concepts. It is expected that the network administrator or system administrator responsible for network security understands the base commands (cd, chmod, cp, grep, kill, ln, ls, man, more, ps, etc.), and the UNIX directory path and filename structures shown in this document.

There is information within the text and in the appendix sections for reference to those who may not use UNIX often.

The Xerox FreeFlow Print Server operates on a Solaris OS. Enhancements have been made to increase security over the default OS configuration. Additional Solaris patches required by the Xerox FreeFlow Print Server are included as well. Several scripts are used to provide additional security for the Print Server. Not all scripts are public knowledge, only those that are public are defined in this document and these can be performed by the customer.

Xerox FreeFlow Print Server engineering will evaluate the latest Sun Security Alert Packs issued by Sun Microsystems and integrate these patches into the Print Server releases. Local customer support will be responsible for loading the latest Print Server software.

Xerox strongly recommends that the customer change passwords from the default settings since the ultimate security of the printing system resides with the customer.

**NOTE:** *Please be aware that the Xerox Customer Support Personnel must have access to the new root password for service and support. It is the customer's responsibility to ensure that the root password is available for them.*

# <span id="page-34-1"></span>**Security tips**

The following recommendations will enhance security.

#### <span id="page-35-0"></span>**Virus Scan**

The Xerox FreeFlow Print Server runs on the Solaris 10 Operating System (OS). This OS makes the Xerox FreeFlow Print Server less susceptible to virus and worms.

#### <span id="page-35-1"></span>**Online Help for security**

A great deal of helpful security information can be found in Online Help. Sun's security tools and blueprints may be found at: http://www.sun.com/solutions/blueprints/ Other security information, including alerts, may be found at: http://sunsolve.sun.com/pub-cgi/ show.pl?target=security/sec http://www.cert.org/nav/ index\_main.html http://www.cve.mitre.org/ http://www.xerox.com\security